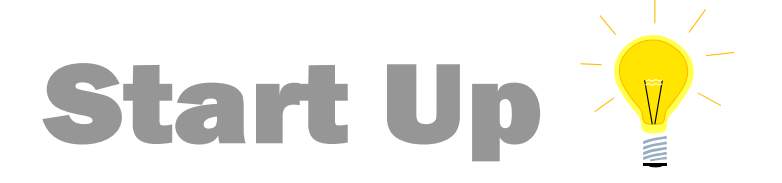

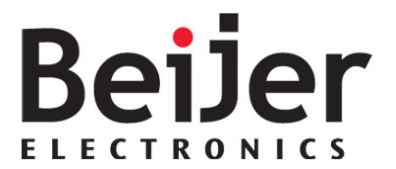

# Nexto/Nexto Xpress – iX Panel (CODESYS ARTI Driver) KI00386 2018-06

## <span id="page-0-0"></span>1 Function and area of use

This document explains how to set up a Nexto and Nexto Xpress connection using iX Developer 2.40 with CODESYS ARTI Driver.

# <span id="page-0-1"></span>2 About this Startup document

This Startup document should not be considered as a complete manual. It is an aid to be able to Startup a normal application quickly and easily.

#### **Copyright © Beijer Electronics, 2018**

*This documentation (below referred to as 'the material') is the property of Beijer Electronics. The holder or user has a non-exclusive right to use the material.* 

*The holder is not allowed to distribute the material to anyone outside his/her organization except in cases where the material is part of a system that is supplied by the holder to his/her customer.* 

*The material may only be used with products or software supplied by Beijer Electronics.* 

*Beijer Electronics assumes no responsibility for any defects in the material, or for any consequences that might arise from the use of the material.*

*It is the responsibility of the holder to ensure that any systems, for whatever applications, which is based on or includes the material (whether in its entirety or in parts), meets the expected properties or functional requirements.*

*Beijer Electronics has no obligation to supply the holder with updated versions.*

Use the following software and drivers in order to obtain a stable application:

### **In this document we have used following software and hardware**

- BCS Tools 3.10
- iX Developer 2.40
- X2 Base 5 and XP325

### **For further information we refer to**

- iX Developer Reference Manual [\(MAxx831\)](http://ftc.beijer.se/files/C125728B003AF839/80FD36934D2BD259C1257FA0004F71B8/iX_Developer_MAEN831N_English.pdf) iX Developer User's Guide [\(MAxx832D\),](http://ftc.beijer.se/files/C125728B003AF839/76D6B5EE10ACE2B2C1257FA0004F082E/iX%20Developer%202.20%20SP1%20User) Driver help in iX Developer
- BCS Tools, [Manuals](http://3s-software.com/) and Online help
- Nexto/Nexto Xpress User´s manual

This document and other Startup documents can be obtained from our homepage. Please use the address *manual@beijer.se* for feedback on our Startup documents.

**Beijer Electronics Automation AB** − *a Beijer Electronics Group company*

*Head Office Subsidiaries* SE-201 24 Malmö, SWEDEN Telephone +46 40 35 86 00 Fax +46 40 93 23 01

Beijer Electronics Automation AB *Norway, Drammen: Beijer Electronics AS,* **3** +47 32 24 30 00<br>P.O. Box 426, Stora Varvsgatan 13a *P.O. Box 426, Stora Varvsgatan 13a P.O. Box 426, Stora Varvsgatan 13a* Denmark, Roskilde: Beijer Electronics A/S, 3 +45 75 76 66

# <span id="page-1-0"></span>3 Table of Contents

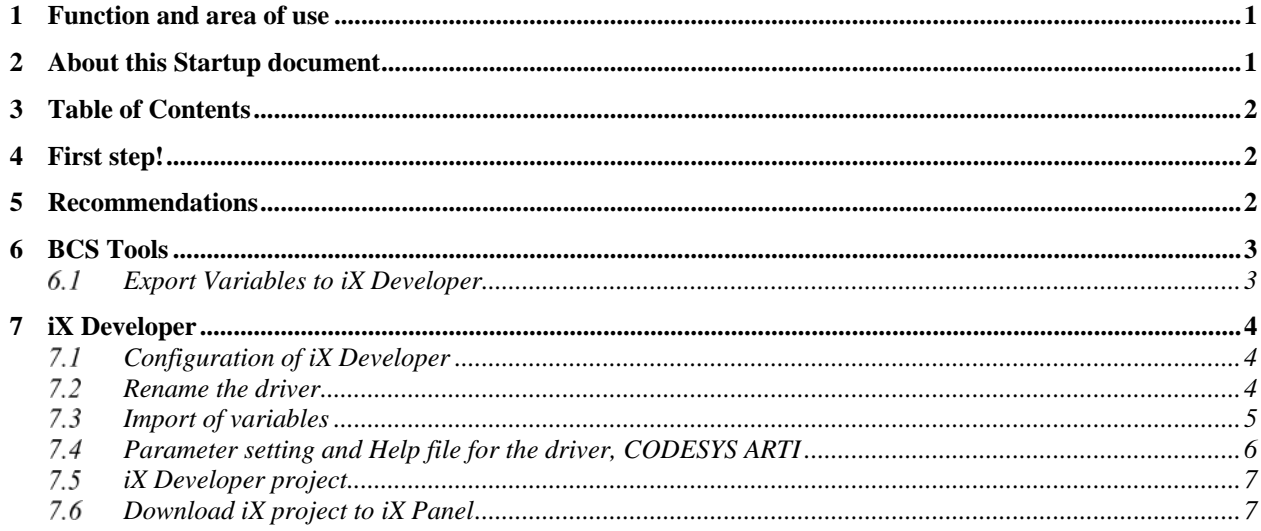

# <span id="page-1-1"></span>4 First step!

For best understanding and easy working with X2 series and Nexto/Nexto Xpress we recommend:

- Prepare the computer with the programming tools BCS Tools and iX Developer
- Basic knowledge of CODESYS. There is a quick start in BCS TOOLS help file
- Download manuals

## <span id="page-1-2"></span>5 Recommendations

- Do not import more tags to the HMI project than necessary since a large tag list can affect the communication performance towards the controller.
- When using data exchange in iX Developer from another controller to the ARTI driver it is recommended to use a timer for the data exchange. This is to reduce the number of write commands to the controller since these normally takes longer time than a read command.

## <span id="page-2-0"></span>6 BCS Tools

This example assumes that the BCS Tools project is created for Nexto or Nexto Xpress.

### <span id="page-2-1"></span>Export Variables to iX Developer

In order to be able to export variables from BCS Tools to iX Developer a "Symbol Configuration" object is needed. Symbol Configuration will create a xml-file which can be imported to iX Developer.

- Highlight Application, right click and select Add Object
- Choose *Symbol Configuration*

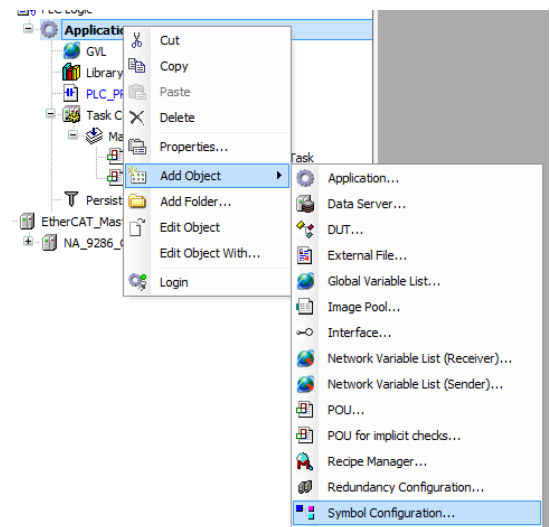

- Make sure to Build the project first
- Simply check the variable list/lists that should be exported

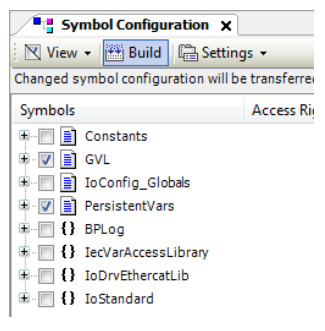

The xml file for iX Developer is created automaticly when you **transfer the project** to the Nexto/Nexto Xpress or when executing *Generate code* from *Menu\Build*. The file is saved in same folder as the BCS TOOLS project.

- It's important to note that the variables that are selected in the Symbol Configuration also desides which variables that can be externaly accessed, for example iX Developer or other devices/hardware using ARTI protocol.
- Therefore, the Symbol Configuration have to be downloaded to the Device each time it has been changed and a new xml-file will be created. The iX Developer taglist also have to match the Symbol Configuration in order to connect to the variables.
- If you are trying to access a tag that is not available in the Symbol Configuration you will get a controller error message in the iX HMI application.

# <span id="page-3-0"></span>7 iX Developer

## <span id="page-3-1"></span>7.1 Configuration of iX Developer

Setup an iX application

- In the start-up wizard, select *Create New Project*
- Choose the iX Panel size on which the application will run (X2 Base 5 in this example)
- Click "*Next*"
- Select the driver. The brand is CODESYS and the protocol is CODESYS ARTI.

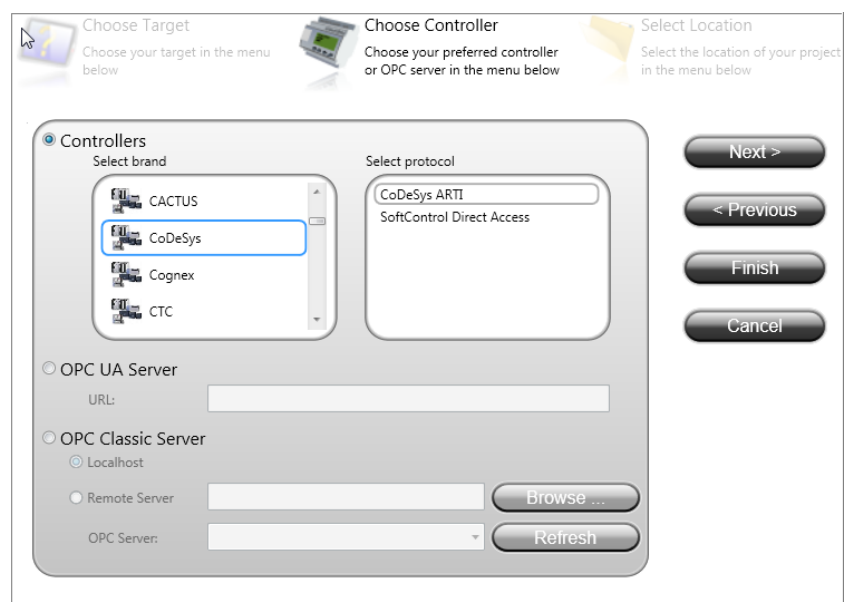

- Click *Next*
- Enter the name and the path of the project
- Click *Finish*

### <span id="page-3-2"></span>7.2 Rename the driver

- Click on *Tags* and go to the tab *Controllers*
- Change the name to ARTI

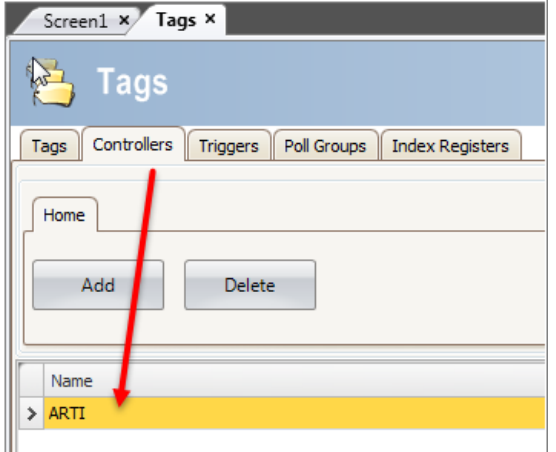

## <span id="page-4-0"></span>7.3 Import of variables

At this stage, it's time to import the xml-file that was exported from BCS TOOLS.

- Go to the tab *Tags*
- In the window, choose the Import tags to option and select the controller name

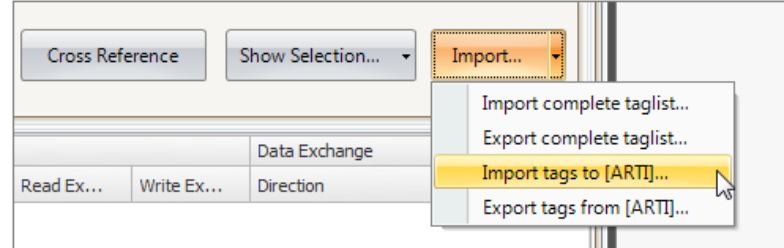

- Browse to the location where the BCS TOOLS project is saved
- Select the xml file with the same name as the BCS TOOLS project

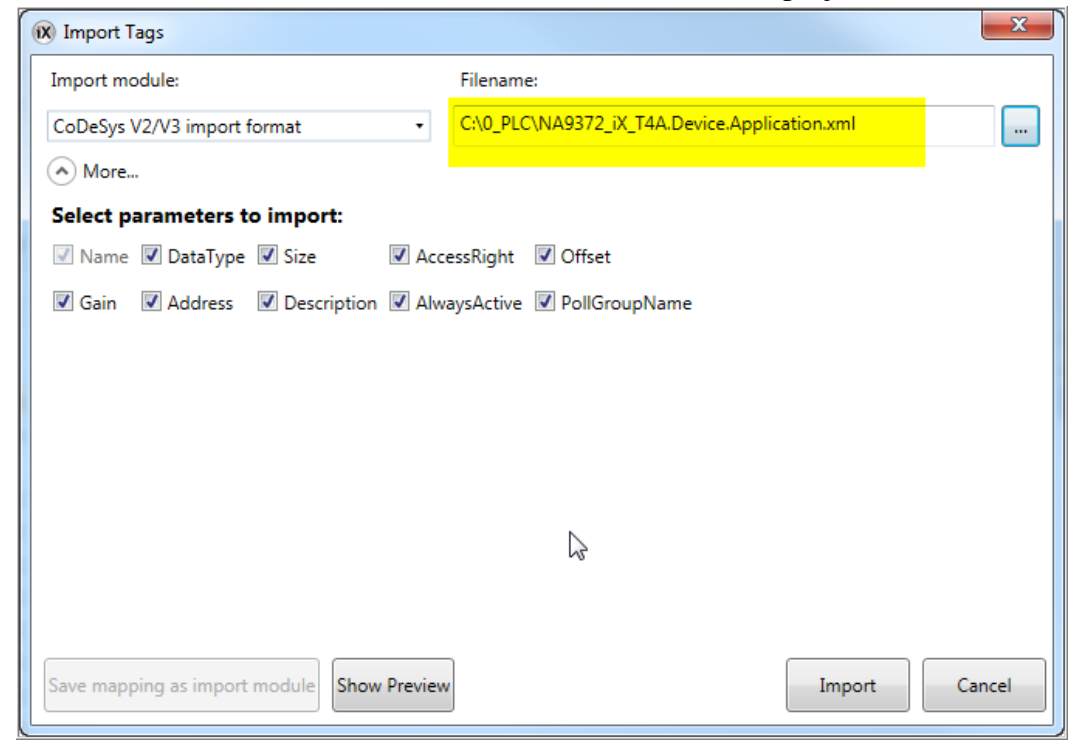

- Click *Import*
- A import dialog will appear, select All items and press OK

• The imported variable(s) should now be featured in the taglist

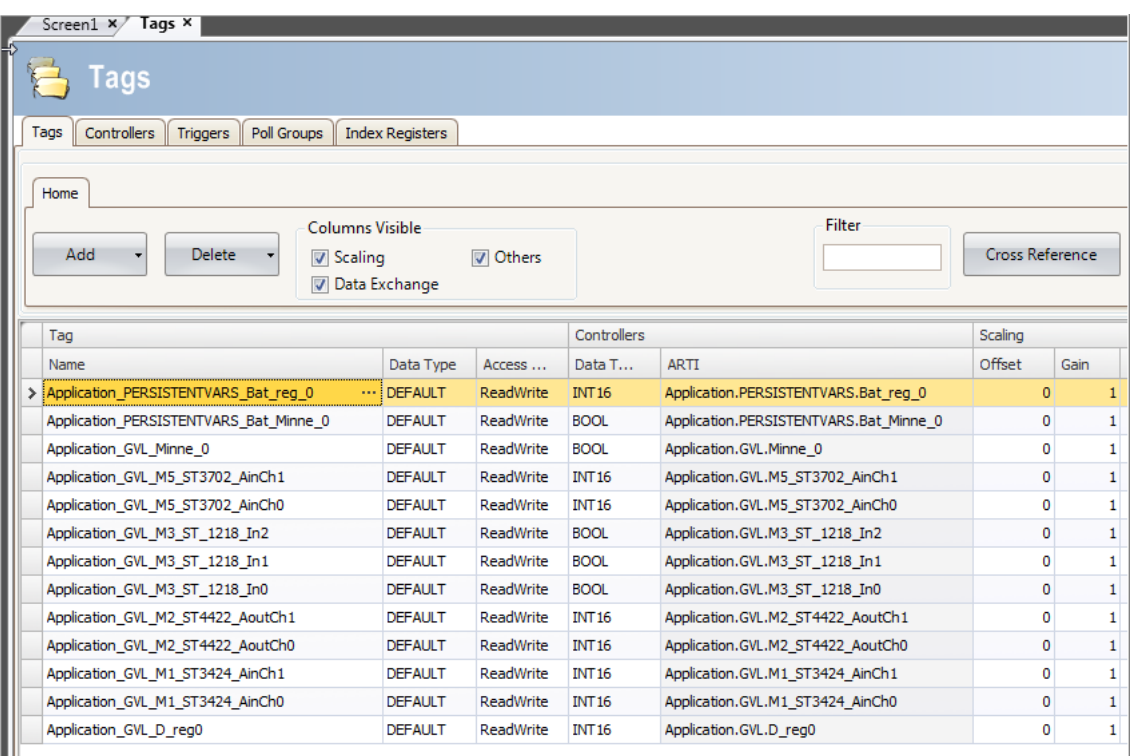

### <span id="page-5-0"></span>Parameter setting and Help file for the driver, CODESYS ARTI

- In the tab *Controllers*, select the controller and click on the button *Settings*
- Change the *Update rate* to 500 ms (for better performance of the iX application)

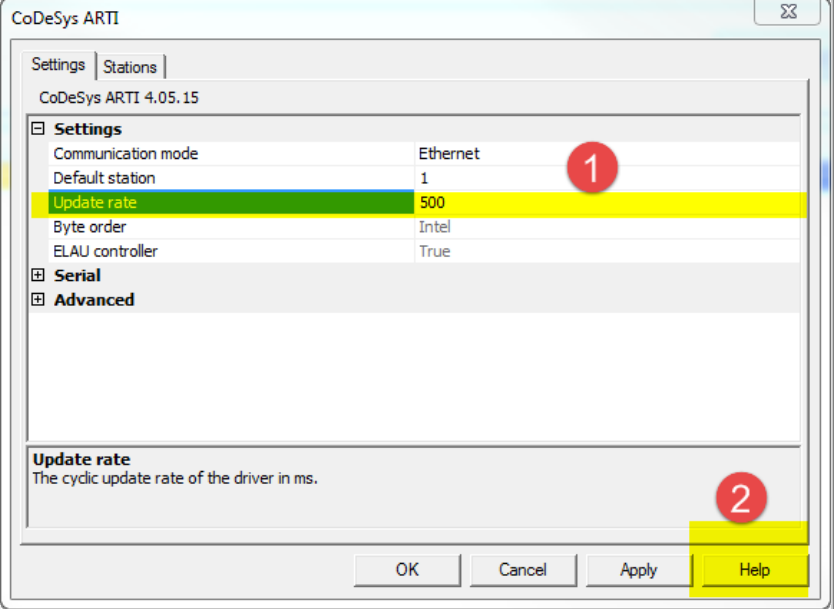

• Driver help is opend when click on *Help*

## <span id="page-6-0"></span>7.5 iX Developer project

Add and configure a project in iX Developer.

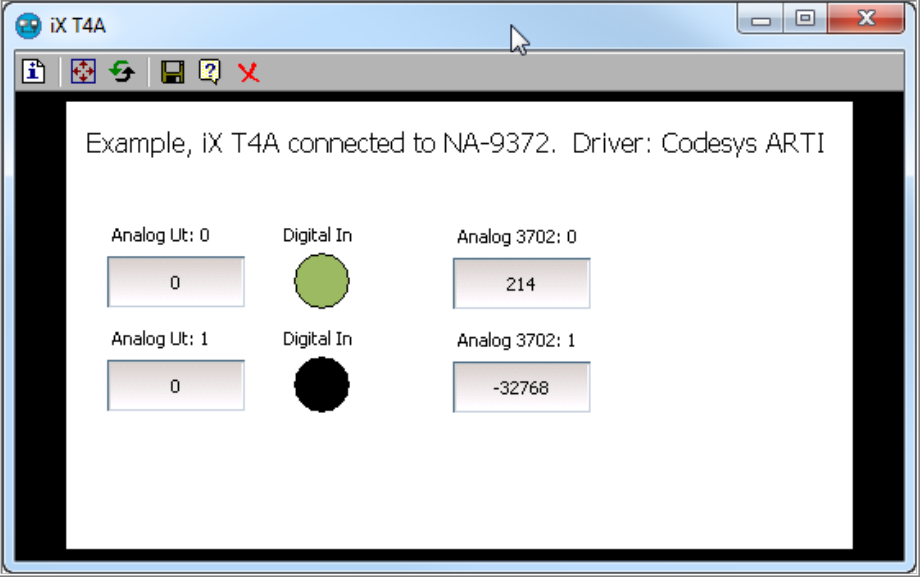

## <span id="page-6-1"></span>7.6 Download iX project to iX Panel

Finally download the iX project to the device

- *Menu\Project\Download*
- After the validation is performed, a screen with the available devices appears. Highlight the panel and click *Download*.

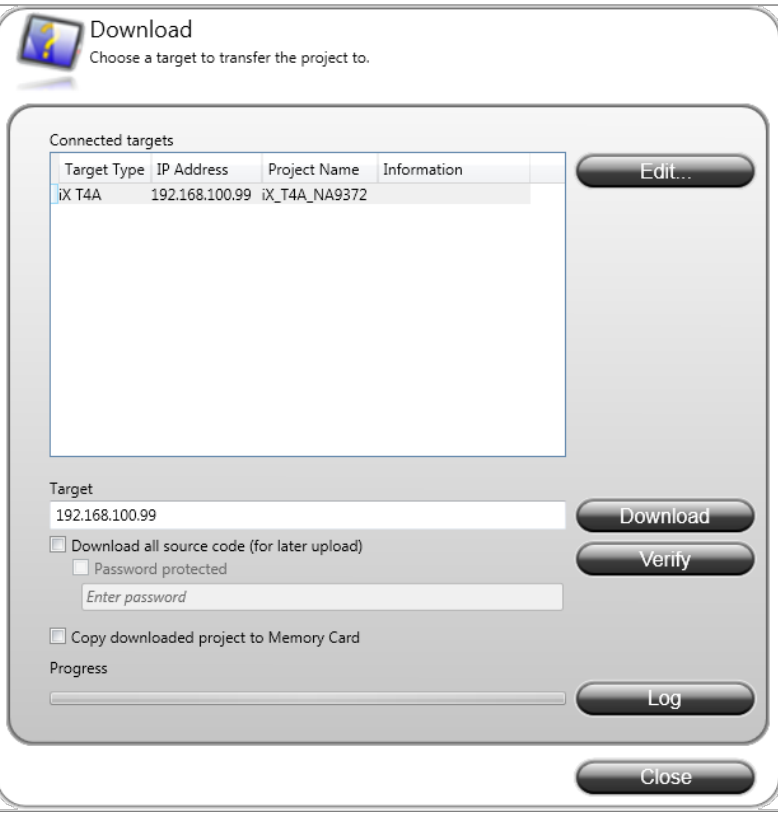